# **Progress (Virginia)**

Modified on 10/21/2024 8:20 am CDT

#### [Report](http://kb.infinitecampus.com/#report-logic) Logic | [Report](http://kb.infinitecampus.com/#report-editor) Editor | Report [Generation](http://kb.infinitecampus.com/#report-generation) | Report [Layout](http://kb.infinitecampus.com/#report-layout)

**Classic View**: VA State Reporting > Verified Credit Audit Report > Progress

**Search Terms**: Verified Credit Audit Report, Progress

The Progress Audit Report identifies students who:

- Passed the course but failed the test.
- Passed the course but did not take the test.
- Failed the course but passed the test.

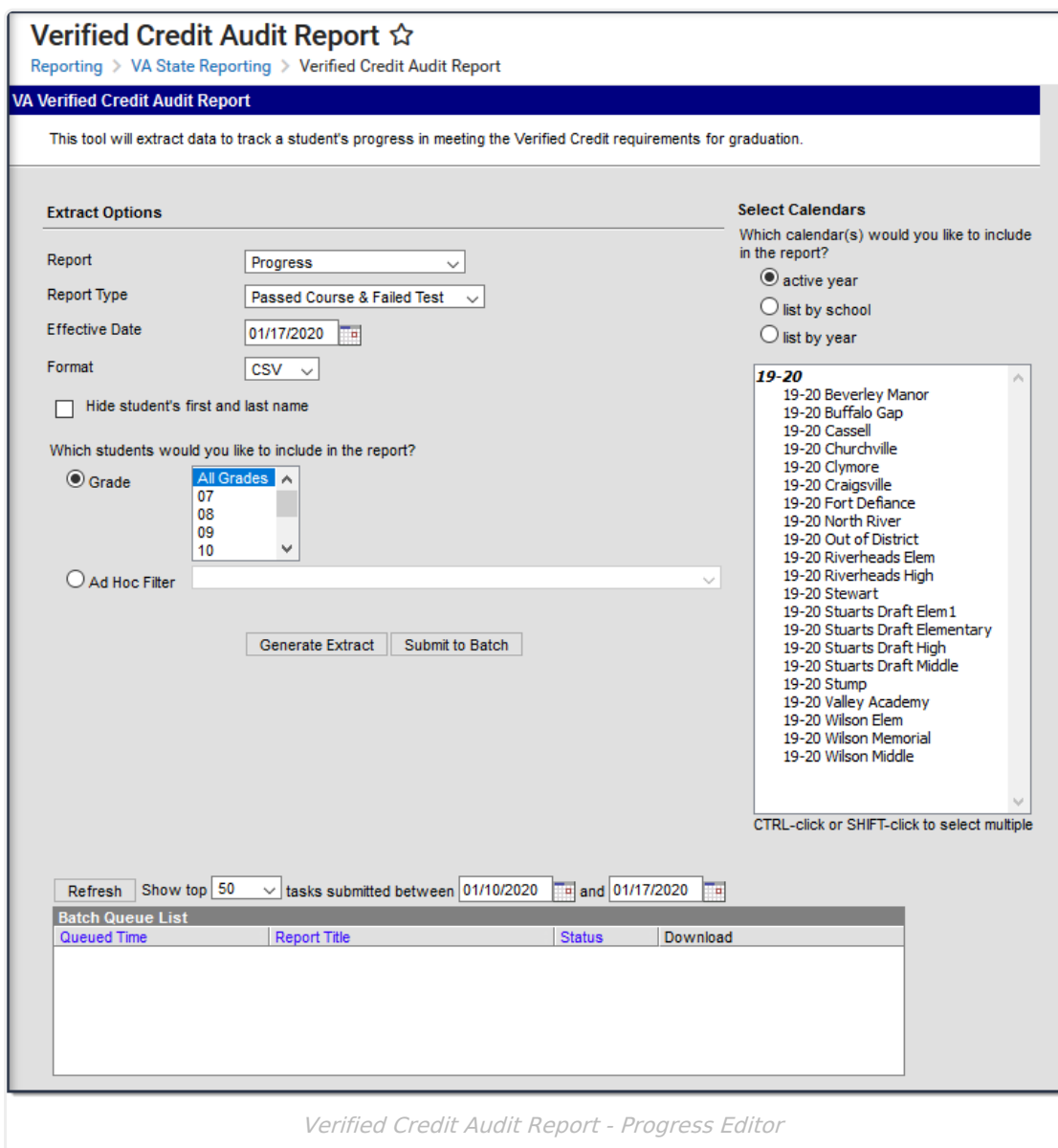

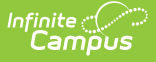

# **Report Logic**

Only courses posted to the student's transcript are considered in the report. A student must have a passing grade on ALL grading tasks marked to post to the transcript to be considered as passing.

Only tests assigned the VC type are considered when determining if a student is missing a test score, but both VC and VS types are considered when looking for a passing score.

A record reports only if the total number of verified credits earned is less than the total number of eligible verified credits for a course. If the sum of the verified credit amount on the course is equal to the sum of the verified credit amount earned on the transcript, a record is not reported.

### **Report Editor**

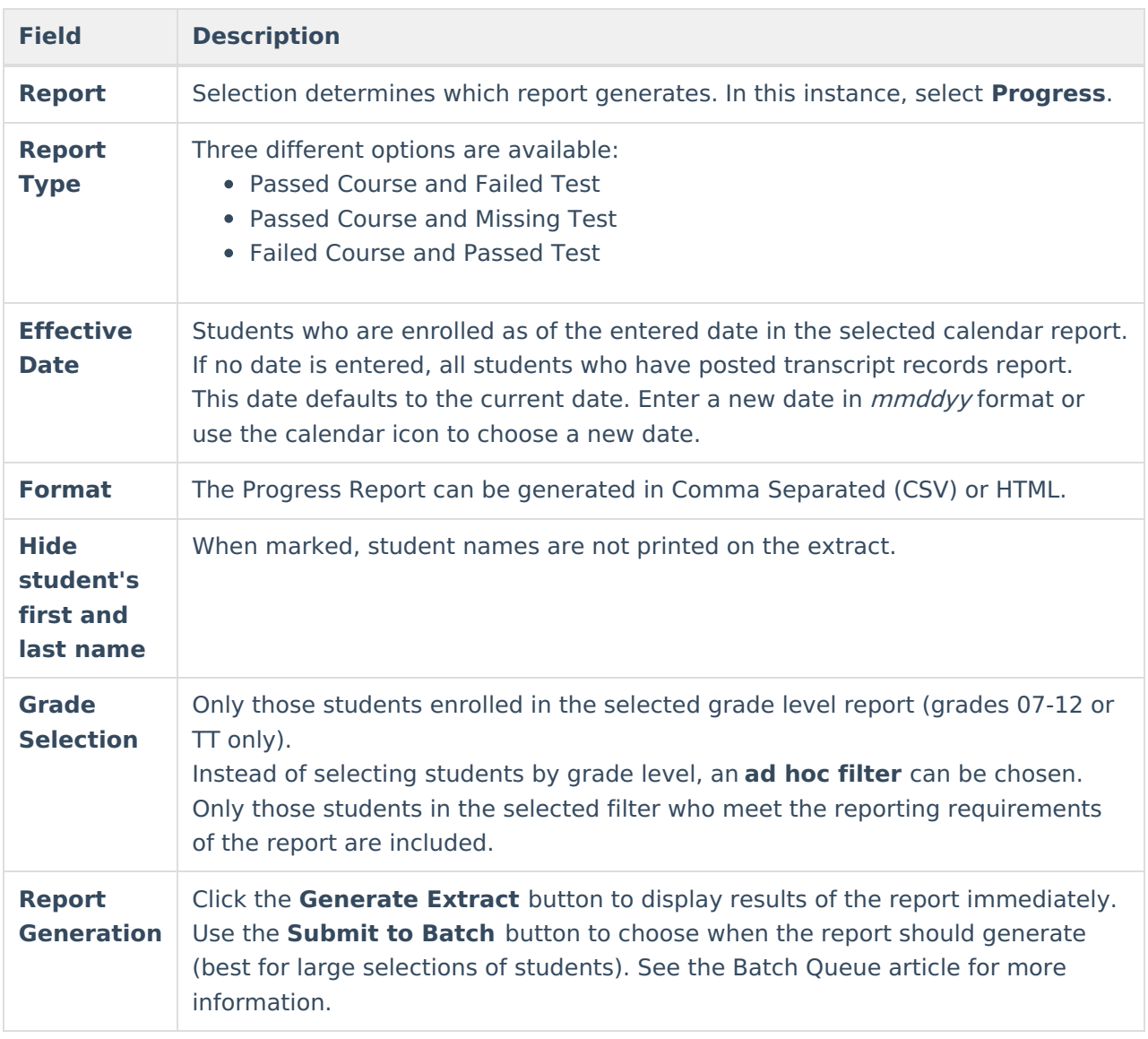

## **Report Generation**

1. Select the **Progress** option from the Report dropdown list.

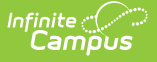

- 2. Select the desired **Report Type** from the dropdown list.
- 3. Enter the **Effective Date** as desired.
- 4. Select the desired **Format**.
- 5. Determine if student names should print on the report. If yes, continue to step 6; if no, mark the **Hide student's first and last name**.
- 6. Select the **Grade Levels** or **Ad hoc Filter** for desired student population on the report.
- 7. Click the **Generate Extract** button or **Submit to Batch** button, as desired.

### **Report Layout**

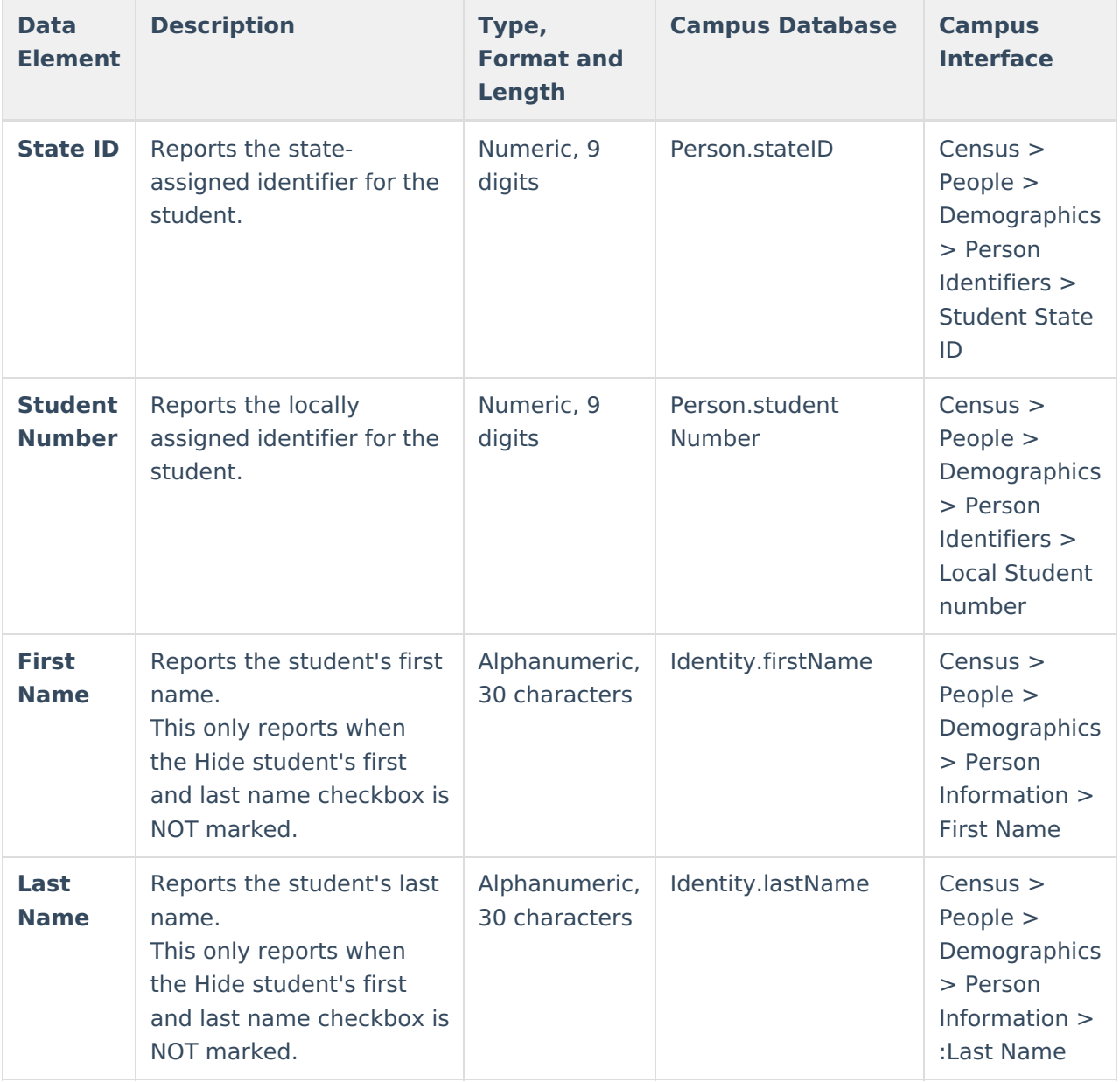

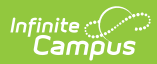

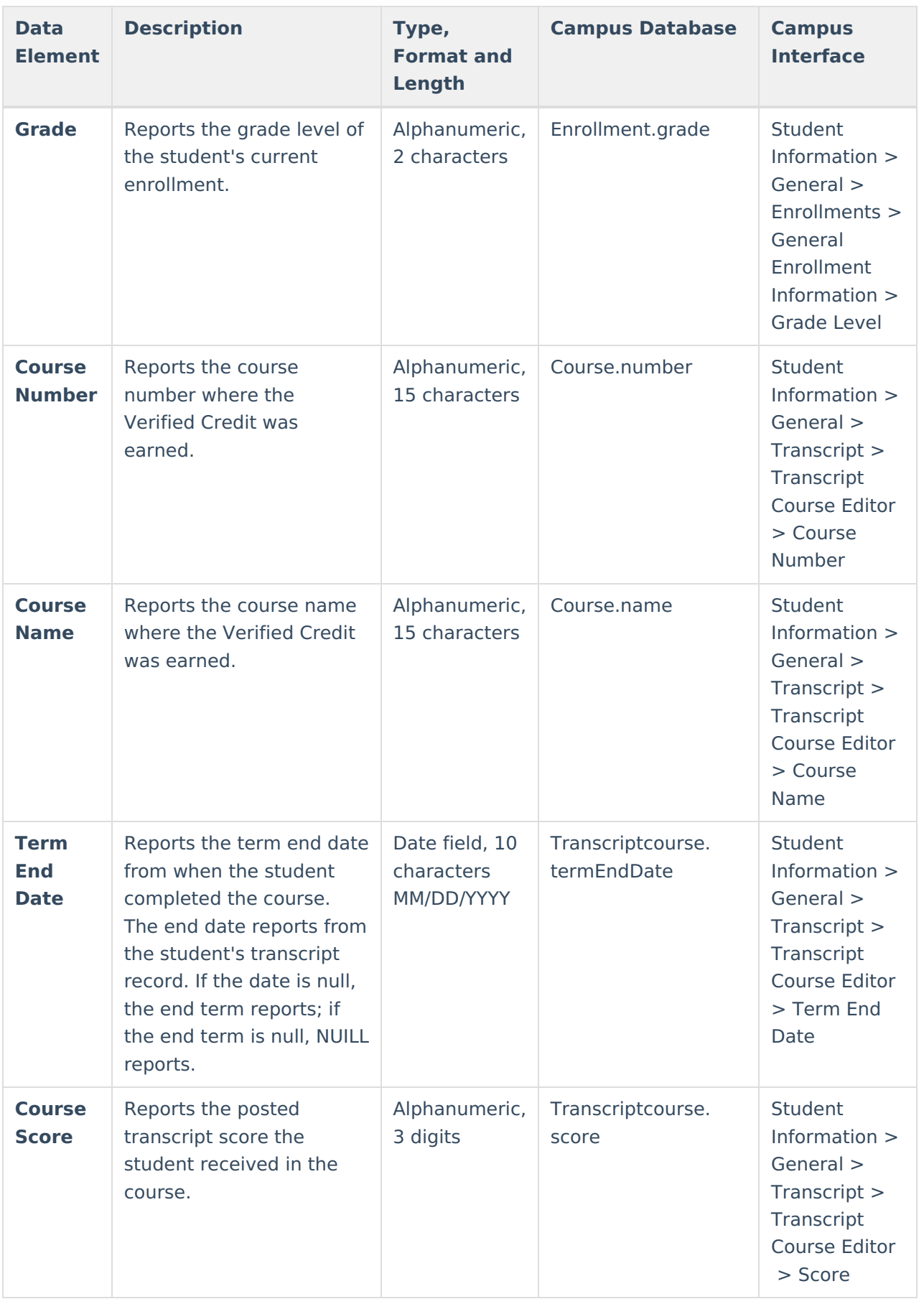

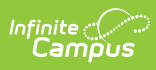

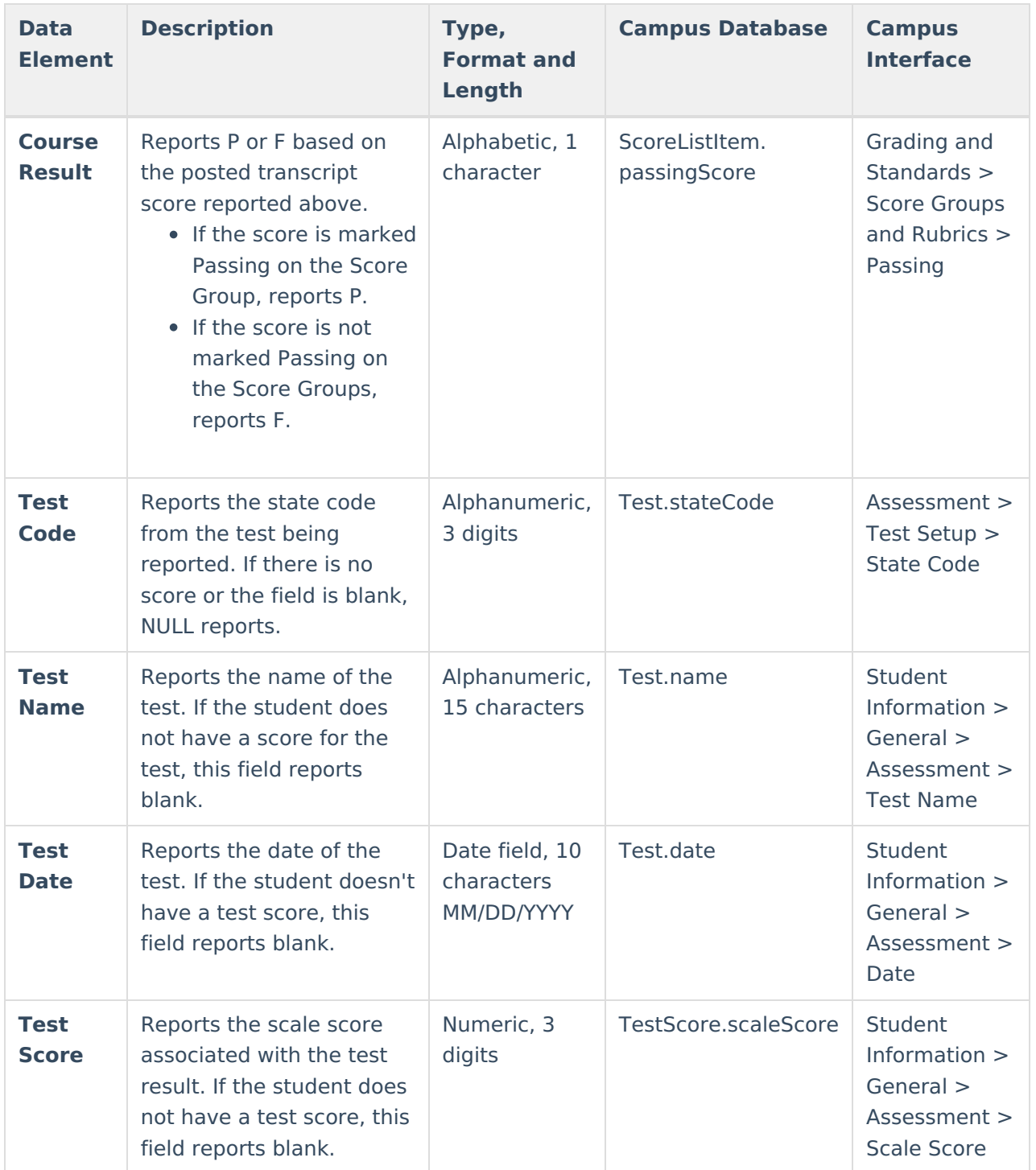

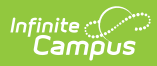

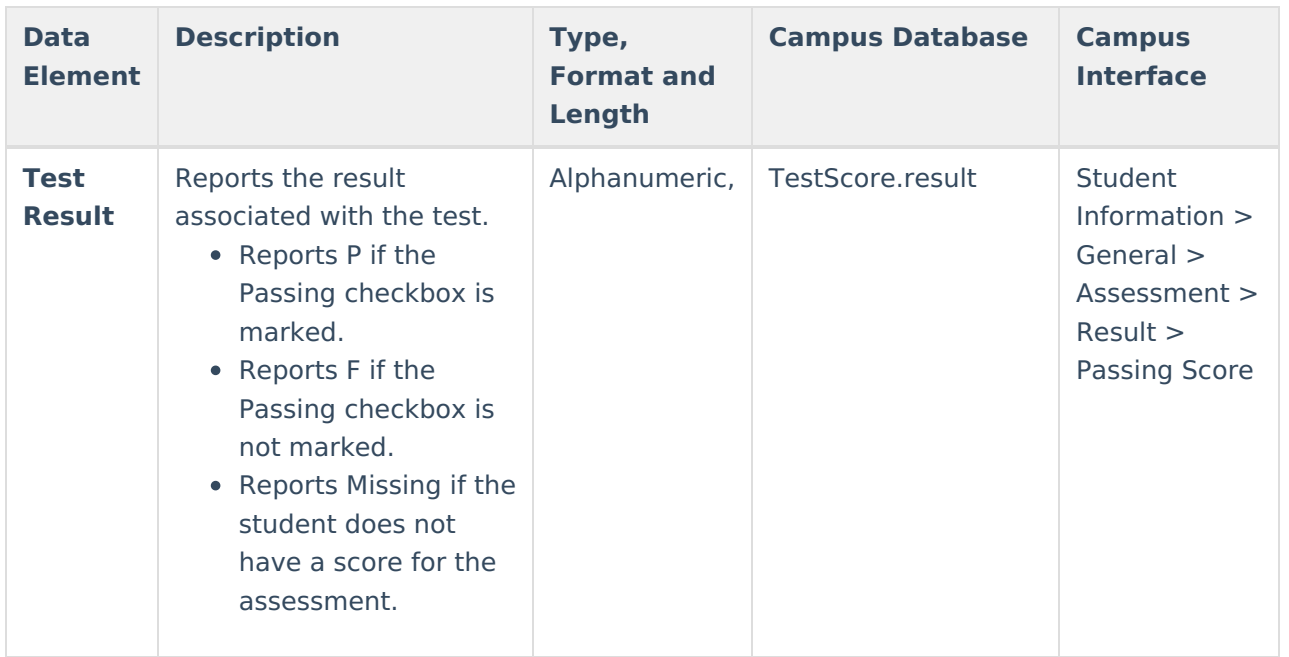